# $e f$ i optitex **HOW TO GUIDE** Digitizing

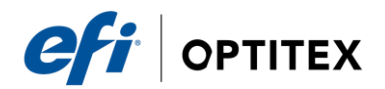

### **Digitizing**

#### Location

⊗ Digitize...

Menu: File > Digitizer > Digitize

To use Digitizing:

- 1. Invoke Digitize.
- 2. Click on the maximize button in order to have a bigger working area.
- 3. Digitize contour, internal contours, notch, button and baseline.
- 4. Outside = Start at 1 corner (In picture below, I start at lower left hand corner) to select. Start with pressing the 1 button on the cursor (grade, non-curve point). Continue to digitize the perimeter in a clockwise direction, select 3 for Curve points, 1 for Grade points (usually Corners and Notches), and 1-5 for Graded Notch.
	- $\circ$  Darts After 3 external dart points are in (1) or after outside
	- o Contour is complete then Click D on 2 points of the dart. i.e.
	- o first dart leg, dart tip.
	- $\circ$  Notches Click on point for notch, select 1-5 (Grade Point
	- o notch) or 9-5 (non-grade point, non-curve notch) or 3-5 (non-
	- $\circ$  grade, curve point notch)
	- o REMEMBER! 1=graded, non curve point. 3=non-grade, curve
	- o point. 9=non-grade, non-curve point. 1-5=grade, non curve
	- o point notch.
	- $\circ$  End in point 2 about 1 inch from beginning point

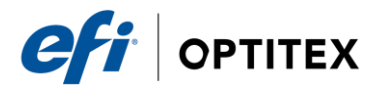

- 5. Inside = Digitize all the internals
	- o Darts Digitize 2 points to make dart, D on dart point

leg, dart tip (always go clockwise)

- o Drill Hole 7 on drill hole
- o Circles 8 on center of circle, 8 on outside edge of circle
- o 2- Point Straight internal line 6-6 on straight line.
- o Internal line digitize F to begin internal digitize mode then repeat using same numbers as external contour (ex. 1-3-3-3-9-3-3-1, etc…) on any internal line. F to end internal mode.

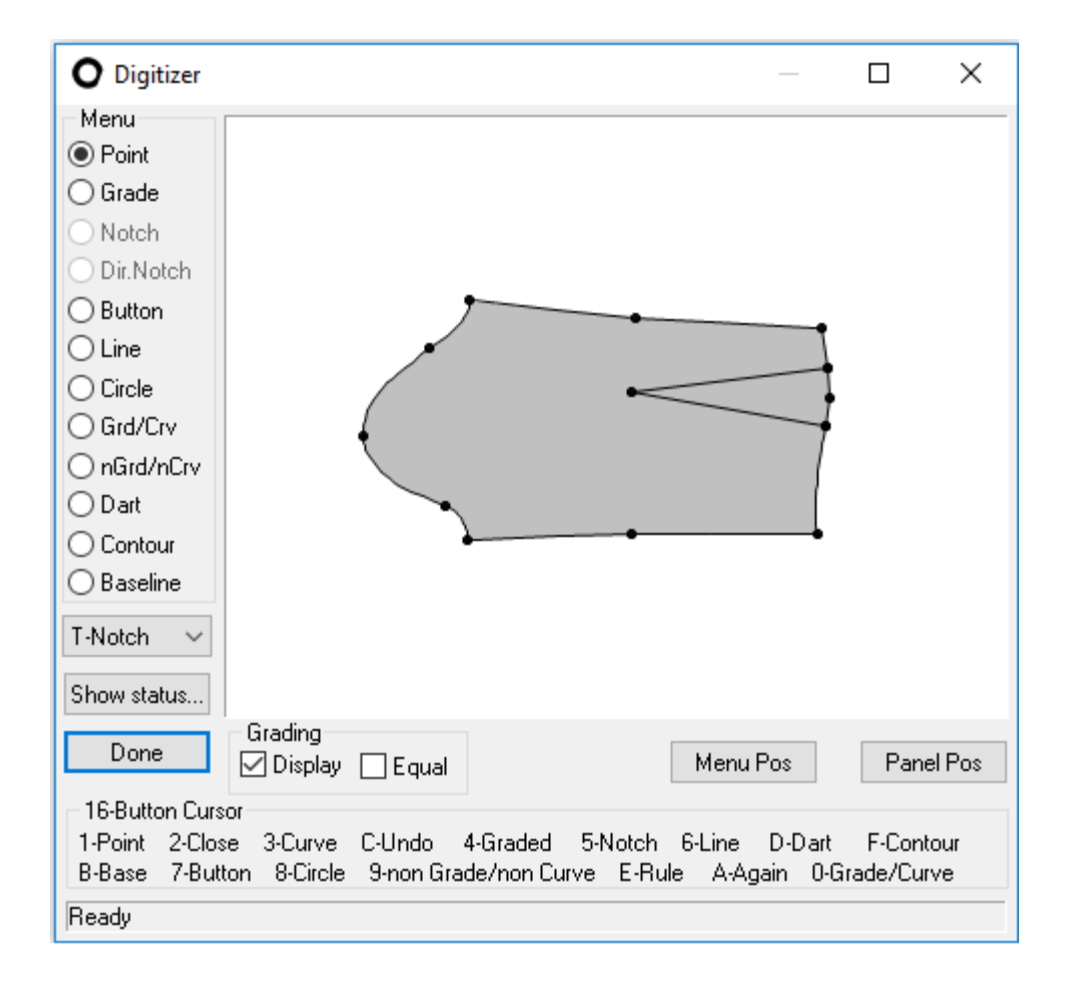

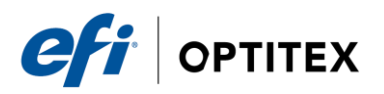

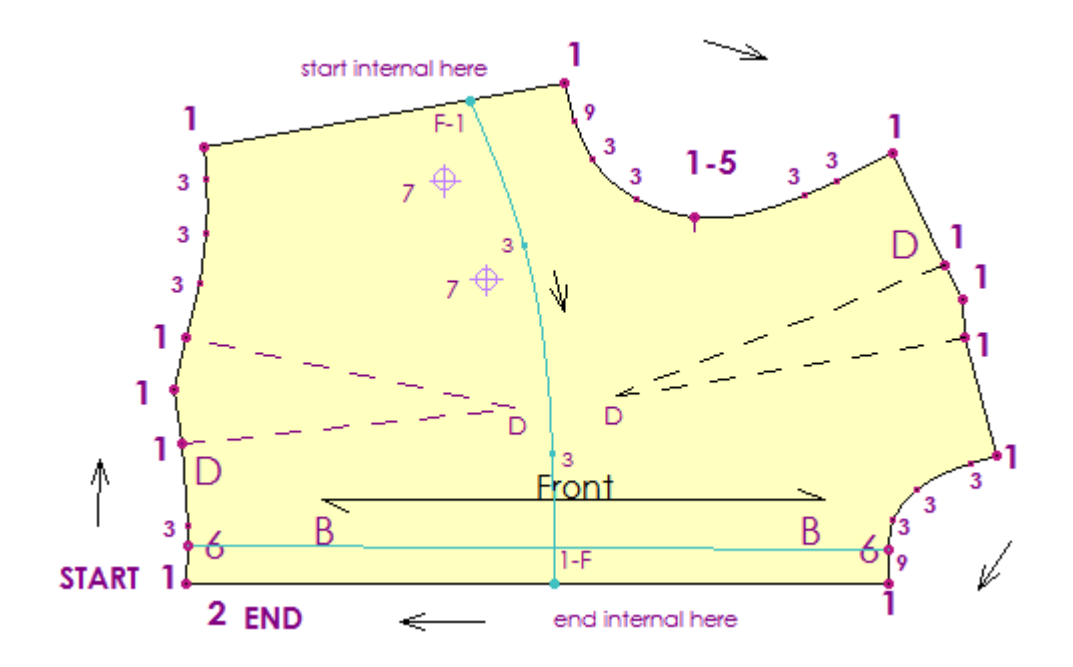

#### Example of Digitizing a Pattern Piece

- 1. Baseline = Digitize the baseline B at the beginning and end of the baseline or any straight edge on the pattern. (First B selected will orient your piece on the screen to the left side.) this will also complete the piece, move to next piece and begin from Step 4.
- 2. Go to the next piece. Repeat steps 4-6. Return to computer and Click on the "Done" button in the Digitizer Window. The screen will close and the pieces will appear on the piece bar above the working area. Double Click on first piece, name it, click APPLY, click on the next piece, name it, Click Apply, etc…
- 3. Save file. Save often. Use File / File Utilities / View History to keep track of changes.

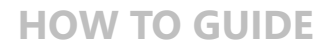

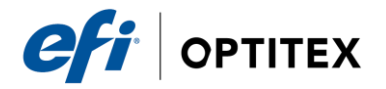

#### Digitize Definitions:

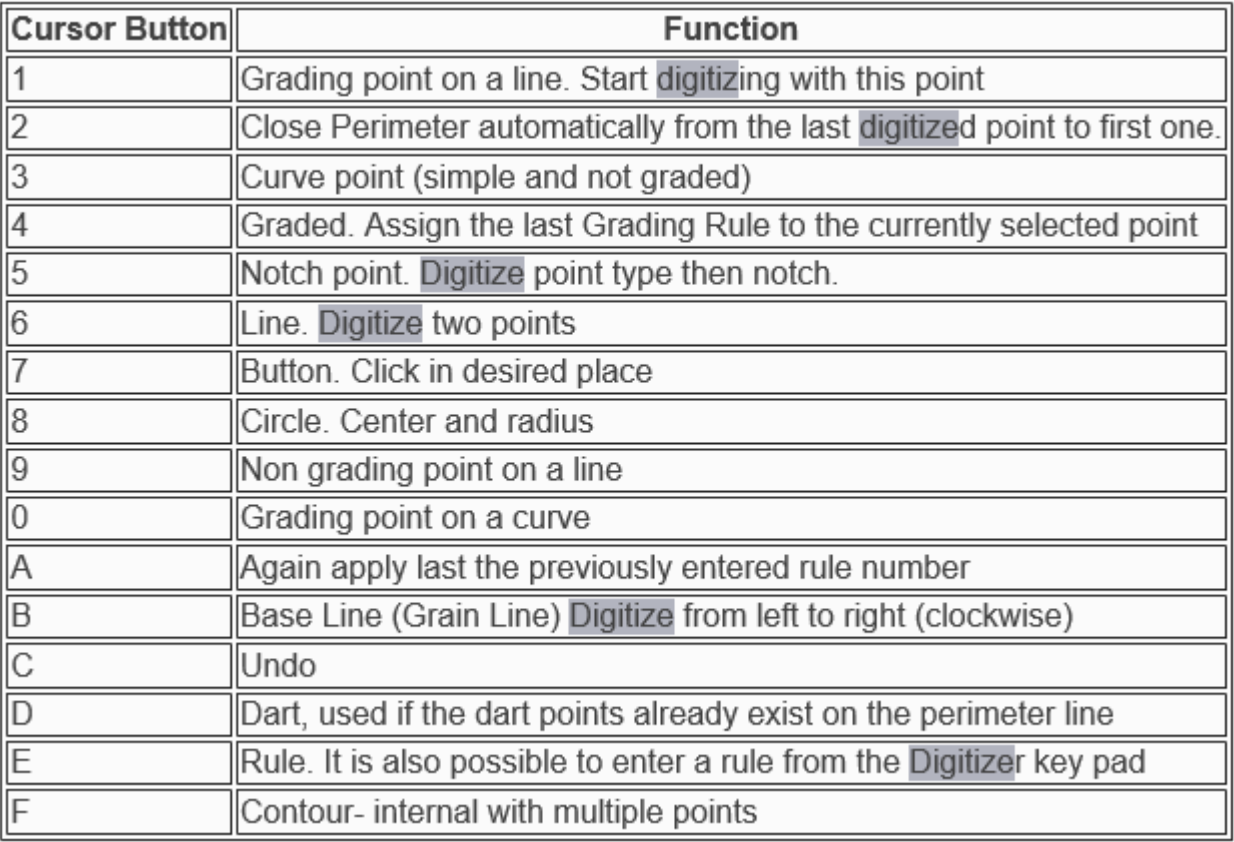

#### Digitize Graded Pieces

- 1. Start a new style.
- 2. Create a rectangle.
- 3. Add the sizes of style.
- 4. Place Nested Pattern on Digitizer
- 5. Digitizer contours same as mentioned above. However, at grade point (1), click also on the smallest through largest size *(4)*.
- 6. For the best grading results, place a grade point on all corners, notches and deep curved lines to help control the growth and shape of the curve. Grade Points can be added and deleted later.

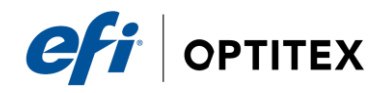

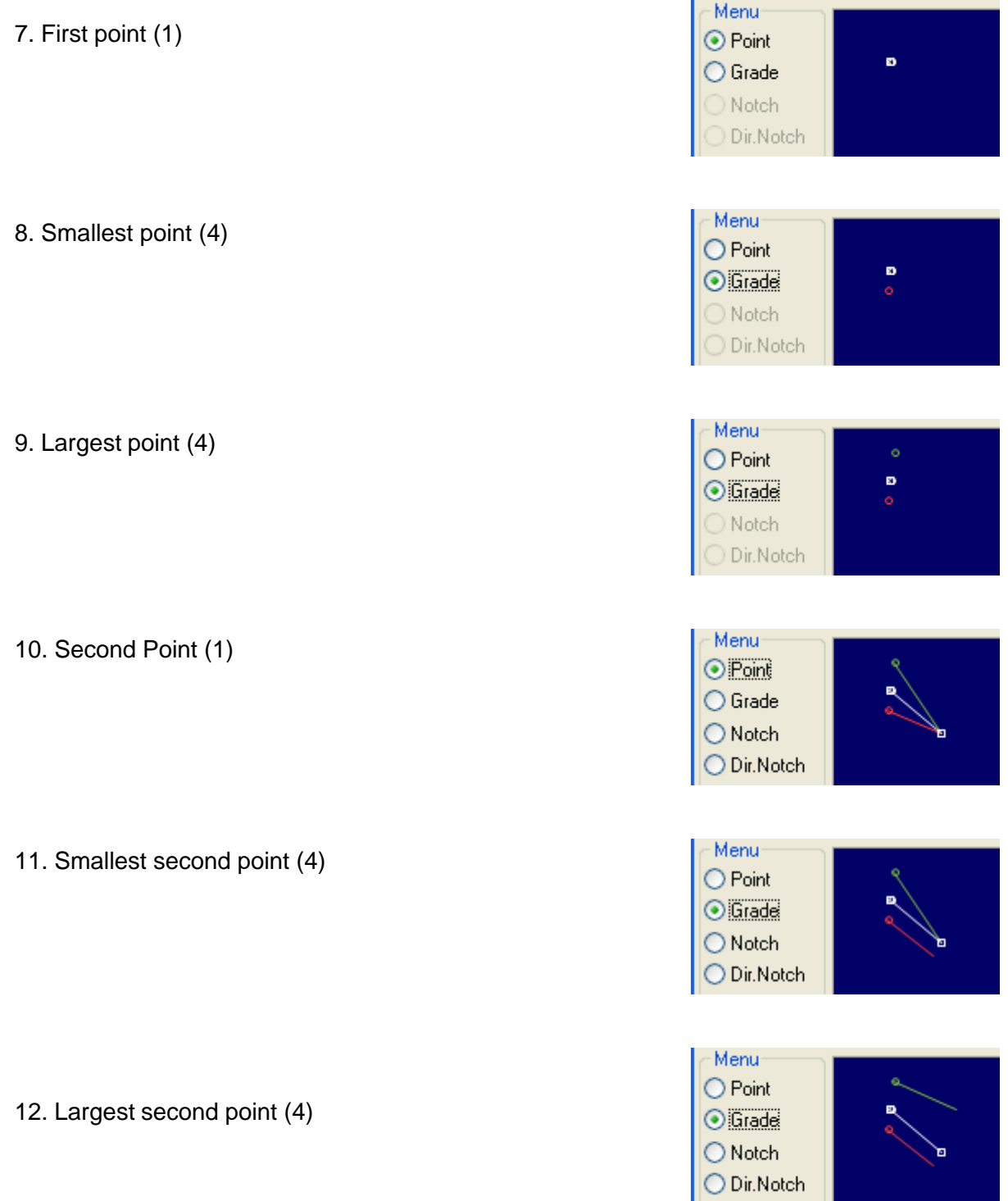

Process should be continued until all the points are digitized

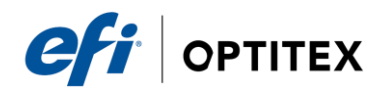

## Digitize Equal Grading

When digitizing an even grading value (same growth on all sizes), you can use the Even check box to spread the grading automatically for all sizes, this will require you to digitize the base size point first (with number 1) and then the biggest size point only (with number 4). This is similar to the Regrade By Break Size.

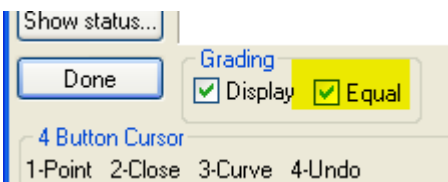

Even Check Box

Second and Last Click (4) First Click on Base size (1) (can be any of the sizes)

Clicks for each grading point

This document contains proprietary and confidential information of EFI- Optitex. This document shall not be used, disclosed or reproduced, in whole or in any part, for any purpose other than to evaluate the information contained herin, without the prior written consent of EFI-Optitex. Title in and to this document and all information contained herin remains at all times with EFI-Optitex.